# **Training Simulator Communications Hub Standard 420 (TSCH STANDARD 420)**

# **Quick Start Guide**

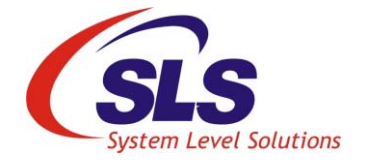

**System Level Solutions, Inc. (USA) 14100 Murphy Avenue San Martin, CA 95046 (408) 852 - 0067**

Document Version: 1.0 Document Date: July 30, 2016

**http://www.slscorp.com**

<span id="page-1-0"></span>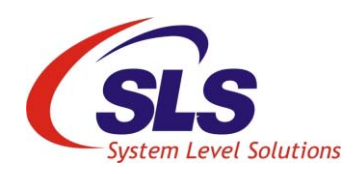

# **About this Guide**

<span id="page-1-1"></span>**Introduction** This Quick Start Guide shows the steps to start up quickly with the installation, use of Training Simulator Communications Hub and it's App.

Table below shows the revision history of the quick start guide.

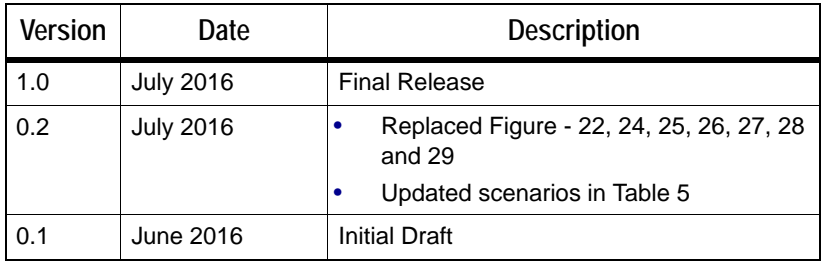

ii

# **Contents**

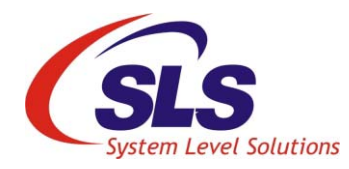

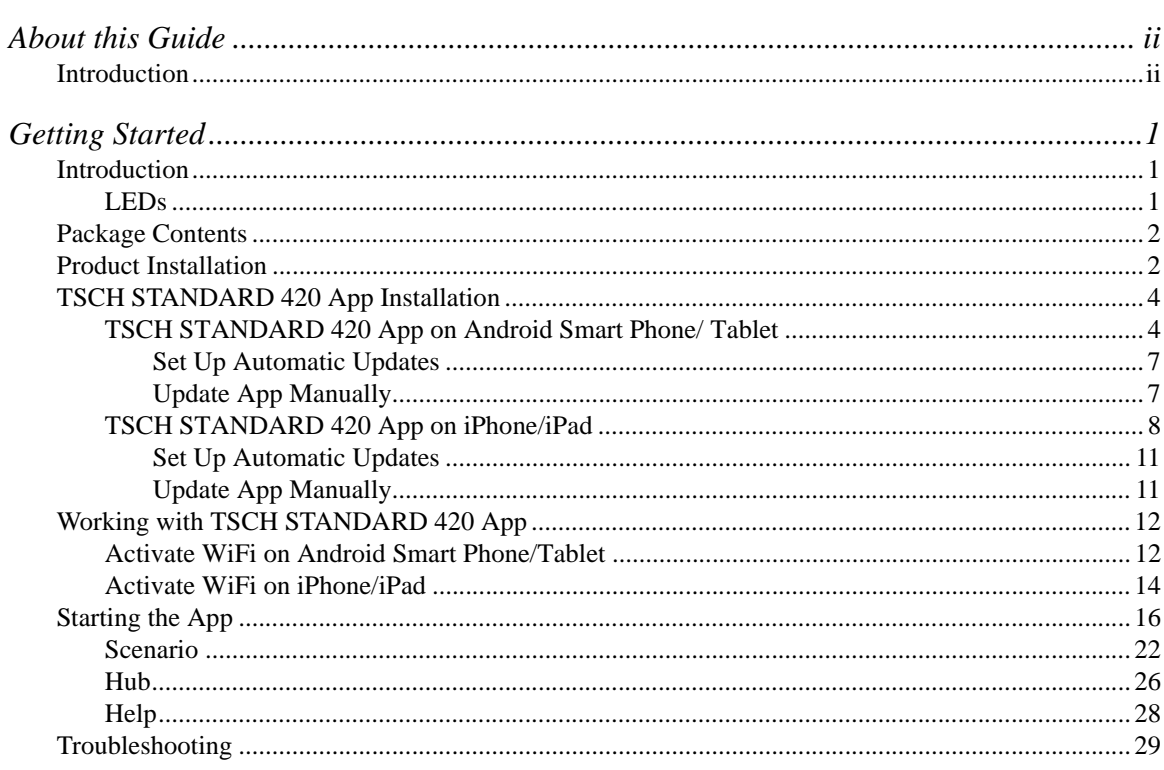

# **Getting Started**

<span id="page-3-0"></span>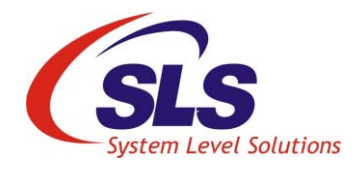

This section familiarize with the product and provides the steps to get started quickly.

<span id="page-3-1"></span>**Introduction** Training Simulator Communications Hub Standard 420 (TSCH STANDARD) 420) is a device which provides training to Communications Hub (CH) installers for on-field experience.

*Figure -1. Standard 420 Training Simulator Communications Hub*

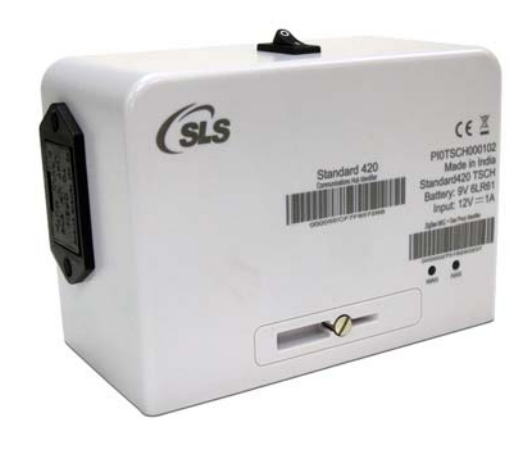

## <span id="page-3-2"></span>**LEDs**

The TSCH STANDARD 420 has two LEDs for indication as shown in [Table 1.](#page-3-3)

<span id="page-3-3"></span>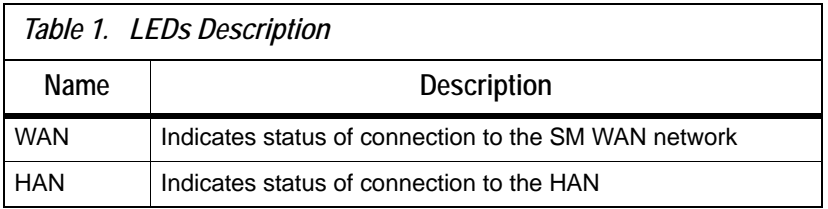

### **LED State Indicators**

[Table 2.](#page-4-3) details the LED State Indicators '**ON** and **OFF**' times for each of the three operating states – "**Norma**l", "**Transitional**" and "**Error**". The corresponding flashing frequency is described as being **Low**, **Medium** or **High** frequency flashing.

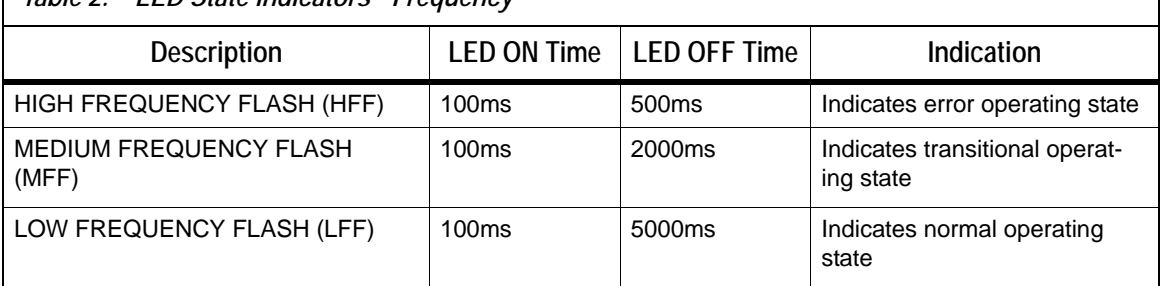

<span id="page-4-3"></span> *Table 2. LED State Indicators - Frequency*

<span id="page-4-1"></span><span id="page-4-0"></span>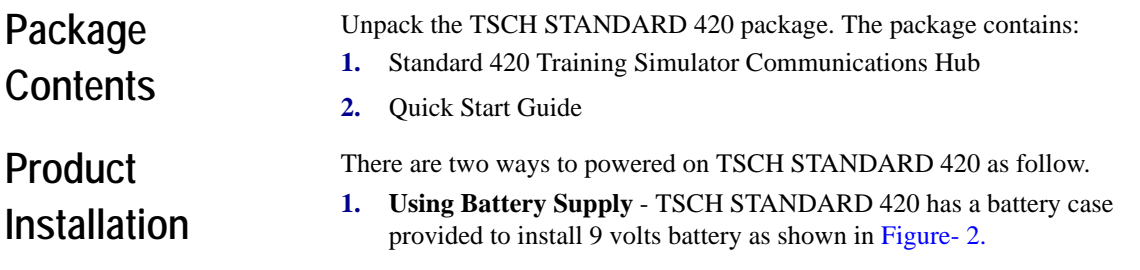

Duracell 9 volts (MN1604 type) battery is recommended.

<span id="page-4-2"></span>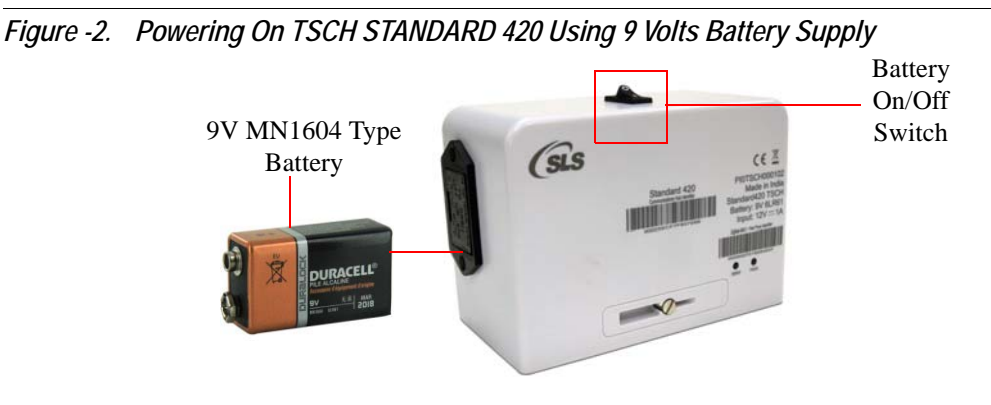

**2. Using SLS Meter Emulator or SMETS2 Electricity Meter** - Connect TSCH Standard 420 on ICHIS connector of the meter.

Make sure when the power up using meter, the battery switch must be off. **IRS** 

*Figure -3. Powering On TSCH STANDARD 420 using SLS Meter Emulator*

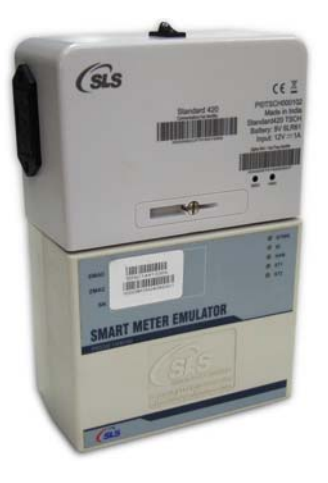

After powering on TSCH STANDARD 420, board startup LED sequence will be flashed for 10 seconds, showing the TSCH STANDARD 420 is working.

# <span id="page-6-0"></span>**TSCH STANDARD 420 App Installation**

In order to use TSCH STANDARD 420 Android or iOS App, it needs to be installed on the smart phone/tablet or iPhone/iPad. Follow the steps below to install TSCH STANDARD 420 Android or iOS App and get started with the product:

## <span id="page-6-1"></span>**TSCH STANDARD 420 App on Android Smart Phone/ Tablet**

Before you proceed for the App installation, make sure following.

- **•** Android smart phone/tablet must have Android v4.0 and above.
- **•** Either cellular data connection or WiFi internet service is available on smart phone/tablet to access Google Play store.
- **•** Google account must be added on smart phone/tablet.
- **•** Google Play Store App must be installed.
- **1.** Open **Google Play Store** App. See [Figure- 4.](#page-6-2)

#### <span id="page-6-2"></span>*Figure -4. Google Play Store*

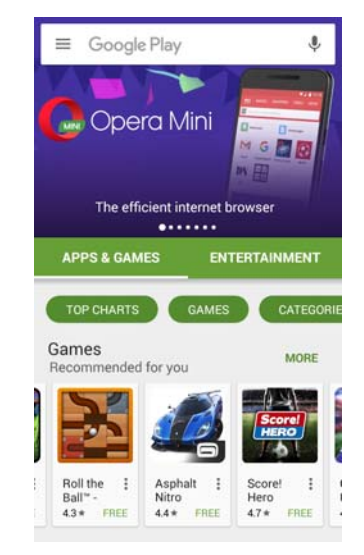

**2.** Type TSCH STANDARD 420 in search option and tap search icon. See [Figure- 5.](#page-7-0)

<span id="page-7-0"></span>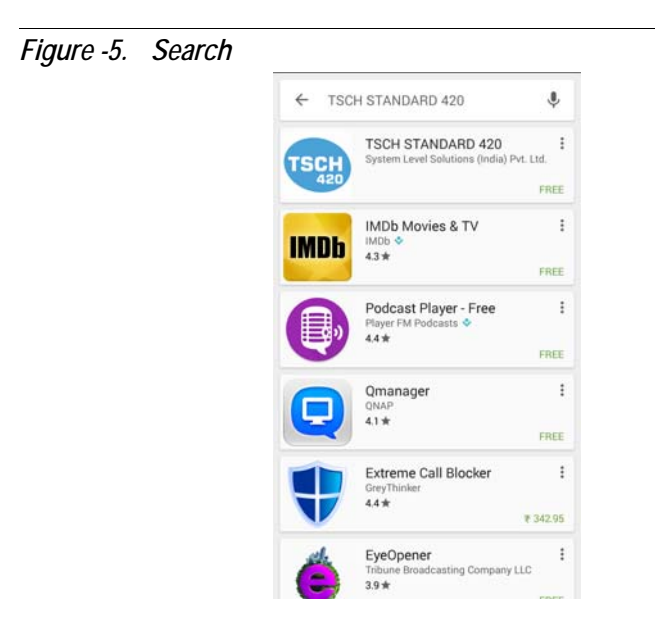

**3.** Tap **TSCH STANDARD 420** from the searched results. Make sure that publisher is **System Level Solutions (India) Pvt. Ltd**. See [Figure- 6.](#page-7-1)

<span id="page-7-1"></span>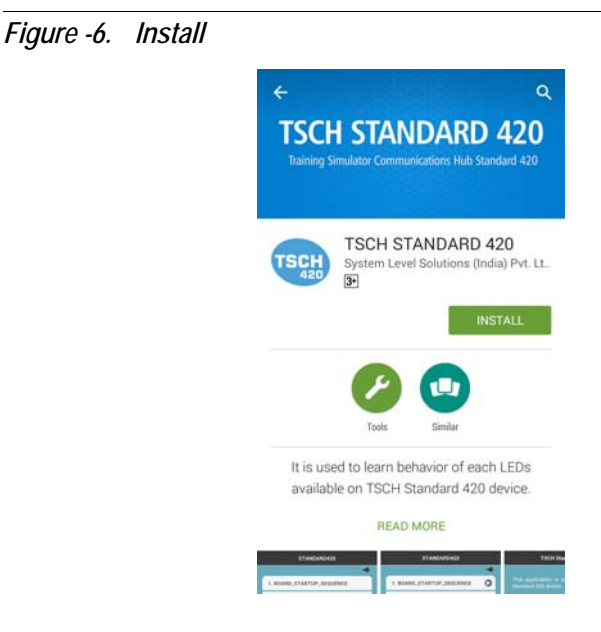

**4.** Tap **Install**. and follow the on-screen instructions. See [Figure- 7.](#page-8-0)

<span id="page-8-0"></span>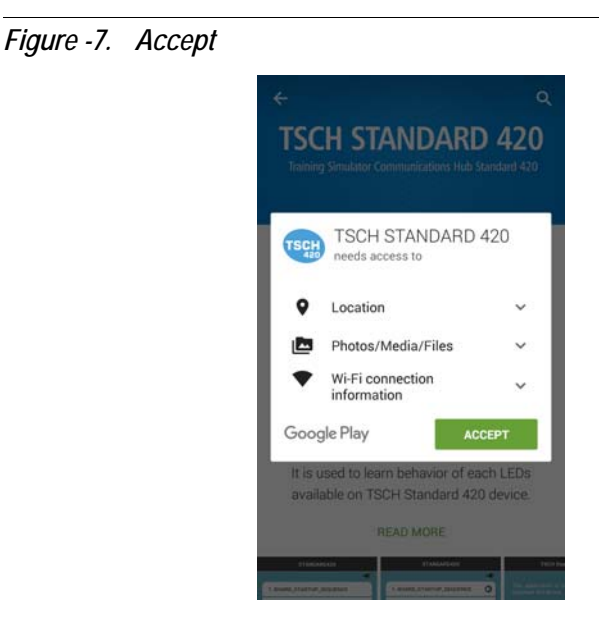

**5.** Once the App is downloaded and installed, tap **Open** to start the TSCH STANDARD 420 Android App. After installation, the shortcut is created on the dashboard of the smart phone/tablet. Touch TSCH

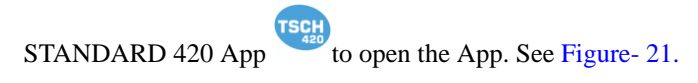

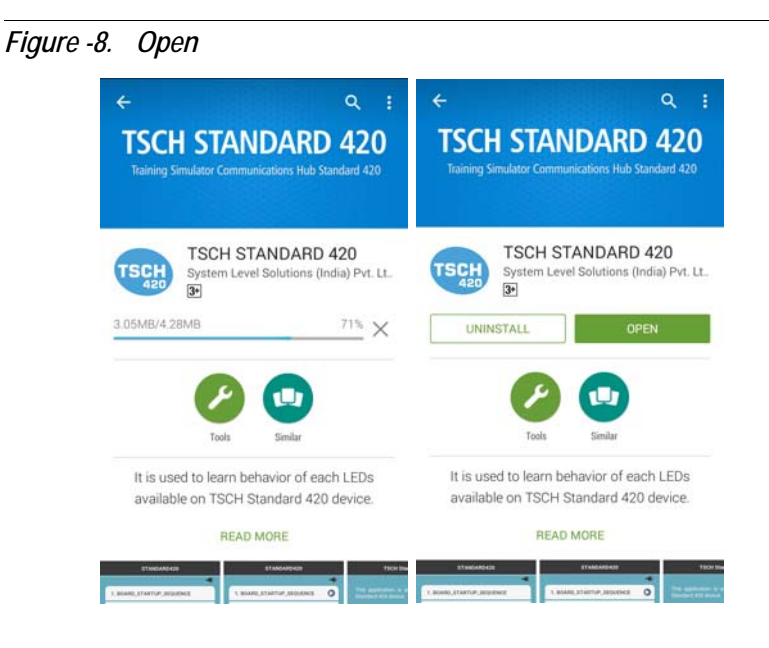

#### <span id="page-9-0"></span>**Set Up Automatic Updates**

To set up automatic updates for TSCH STANDARD 420 App on your smart phone/tablet, follow the steps below:

- **1.** Open the **Google Play Store** App .
- **2.** Tap **Menu** icon  $\equiv$  > **Settings**.
- **3.** Tap **Auto Update** apps.
- **4.** Select an option:
	- **4.1 Auto update apps at any time**: Updates apps at any time, using either WiFi or cellular data connection.
	- **4.2 Auto update apps over WiFi only**: Updates only when you are connected to WiFi.

#### <span id="page-9-1"></span>**Update App Manually**

To update TSCH STANDARD 420 app individually using Google Play Store App on smart phone/tablet, follow the steps below:

- **1.** Open the **Google Play Store** app **.**
- **2.** Tap the **Menu** icon  $\equiv$  > **My Apps**.
- **3.** TSCH STANDARD 420 App with an update is available then TSCH STANDARD 420 App is labeled as **Update**.
- **4.** To update TSCH STANDARD 420 app, tap **Update**.

### <span id="page-10-0"></span>**TSCH STANDARD 420 App on iPhone/iPad**

Before proceeding for the installation of the App, make sure following:

- iPhone/iPad must have iOS v7.0 and above.
- **•** Either cellular data connection or WiFi Internet service is available on iPhone/iPad to access App Store.
- **•** An Apple ID must be added on iPhone/iPad.
- **1.** Open **App Store** App. See [Figure- 9.](#page-10-1)

<span id="page-10-1"></span>*Figure -9. App Store*

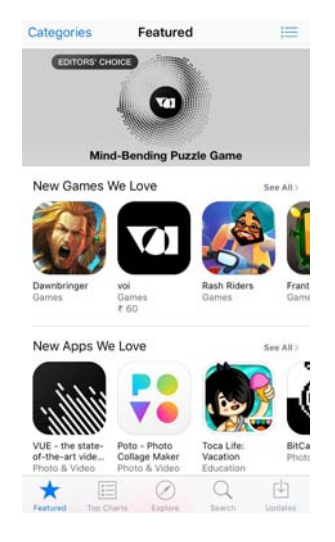

**2.** Type **TSCH STANDARD 420** in search option and tap **Search** button. See [Figure- 10.](#page-11-0)

<span id="page-11-0"></span>*Figure -10. Search* Q TSCH Standard 420  $\circ$  $\mathbf{1}$  $\overline{2}$  $3$  $\overline{4}$  $\overline{5}$ 6  $7$  $\bf8$  $\mathsf g$  $\circ$  $\sqrt{2}$  $\rightarrow$  $$\mathbb{S}$$  $\mathbf{g}_t$  $^\copyright$  $\boldsymbol{\mathcal{U}}$  $\blacksquare$  $\frac{1}{2}$  $\cdot$  $\ddot{i}$  $\ddot{?}$  $\pmb{r}$  $n + \frac{1}{2}$  $\qquad \qquad \textcircled{\scriptsize{8}}$ Ŷ space Search

**3.** Tap **TSCH STANDARD 420** from the searched results. Make sure that publisher is **System Level Solutions Pvt. Ltd**. See [Figure- 11.](#page-11-1)

<span id="page-11-1"></span>*Figure -11. Search Result*

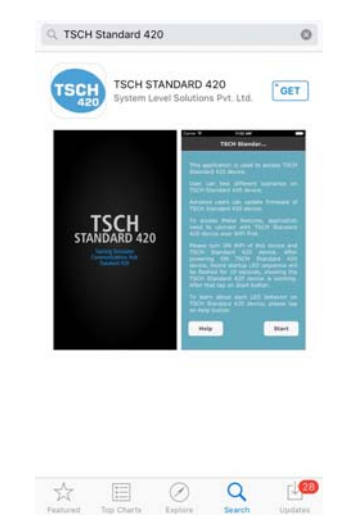

**4.** To get a **TSCH STANDARD 420** app, tap **Get** on the right side of the screen. The name changed to **Install**. Tap **Install**. It start downloading and installing the app in the iPhone/iPad. See [Figure- 12.](#page-12-1)

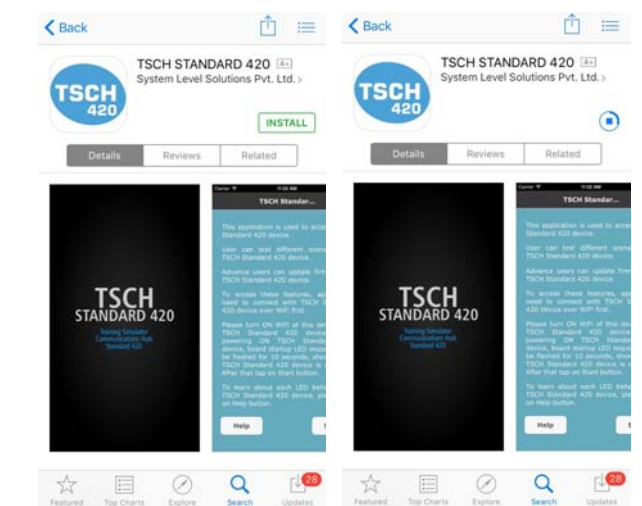

<span id="page-12-1"></span>*Figure -12. Installation Starts*

**5.** Once the app is downloaded and installed, tap **Open** to start TSCH STANDARD 420 app as shown in [Figure- 13.](#page-12-0)

<span id="page-12-0"></span>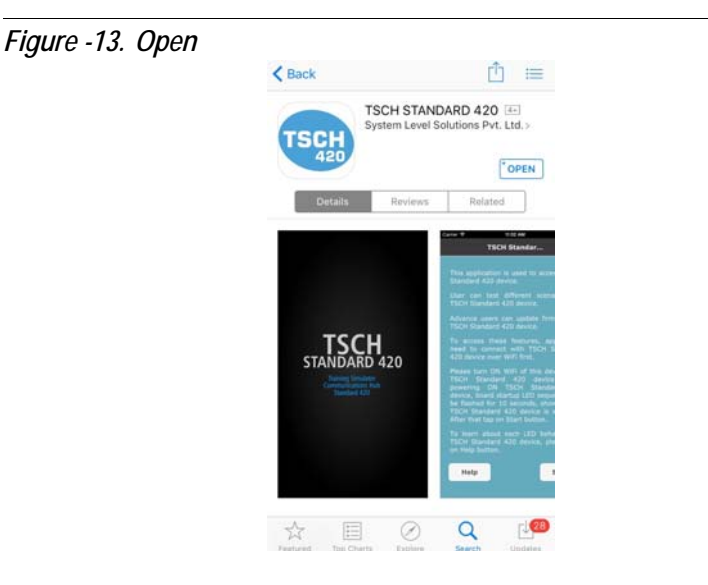

**6.** After installation, the shortcut is created on the dashboard of iPhone/

iPad. Touch TSCH STANDARD 420 App to open the App.

TSCH

#### <span id="page-13-0"></span>**Set Up Automatic Updates**

- **1.** Tap **Settings > iTunes & App Store**.
- **2.** If you are not already sign in, then sign in with your **Apple ID**.
- **3.** Turn **ON** the content that you want to automatically download. See [Figure- 14.](#page-13-2)
- **4.** You can turn Automatic Downloads on or off over your cellular data connection network on an iPhone or iPad WiFi + Cellular Data connection. Go to **Settings > iTunes & App Store** and turn Use cellular data connection on or off. Cellular data connection downloads are limited to a file size of 100 MB or smaller.

#### <span id="page-13-2"></span>*Figure -14. iTunes & App Stores*

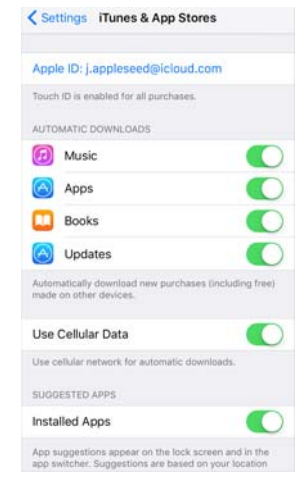

#### <span id="page-13-1"></span>**Update App Manually**

Here's how you can manually update the TSCH STANDARD 420 app on your iPhone/iPad.

- **1.** Tap on the **App Store** icon.
- **2.** Tap on the **Updates** button on the bottom bar.
- **3.** You will see a list of apps that have updates.
- **4.** Find the TSCH STANDARD 420 app and tap on the **Update** button.

# <span id="page-14-0"></span>**Working with TSCH STANDARD 420 App**

After successful installation of TSCH STANDARD 420 Android or iOS App and powering on TSCH STANDARD 420, run the App to test various scenarios. In order to do that follow the steps below.

## <span id="page-14-1"></span>**Activate WiFi on Android Smart Phone/Tablet**

Follow the steps below.

- **1.** Go to **Settings** in Android smart phone/tablet. Turn on **WLAN/WiFi**.
- **2.** It will list available WiFi network connections. If the smart phone/tablet is in the range of TSCH STANDARD 420 WiFi network, the SSID e.g. TSCH\_5ECF7F0FFE69 will be listed under WiFi network. See [Figure- 16.](#page-15-0)
- The SSID appear on search action is displayed with TSCH\_[CHF ID] except first 4 digits of CHF ID where CHF ID is provided on TSCH STANDARD 420. See [Figure- 15.](#page-14-2)

<span id="page-14-2"></span>*Figure -15. SSID On TSCH STANDARD 420*

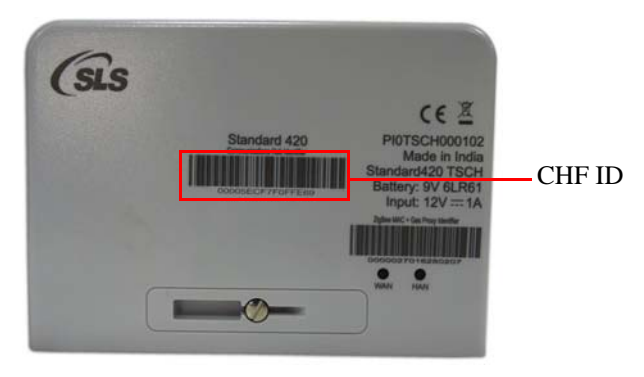

If TSCH STANDARD 420 SSID is not found in WiFi list, then there are two possible reasons:

- The TSCH STANDARD 420 is not powered ON.
- The TSCH STANDARD 420 is out of WiFi range of 10 meter.
- **3.** Tap SSID to connect the TSCH STANDARD 420. Tap **Connect**. See [Figure- 16.](#page-15-0)

<span id="page-15-0"></span>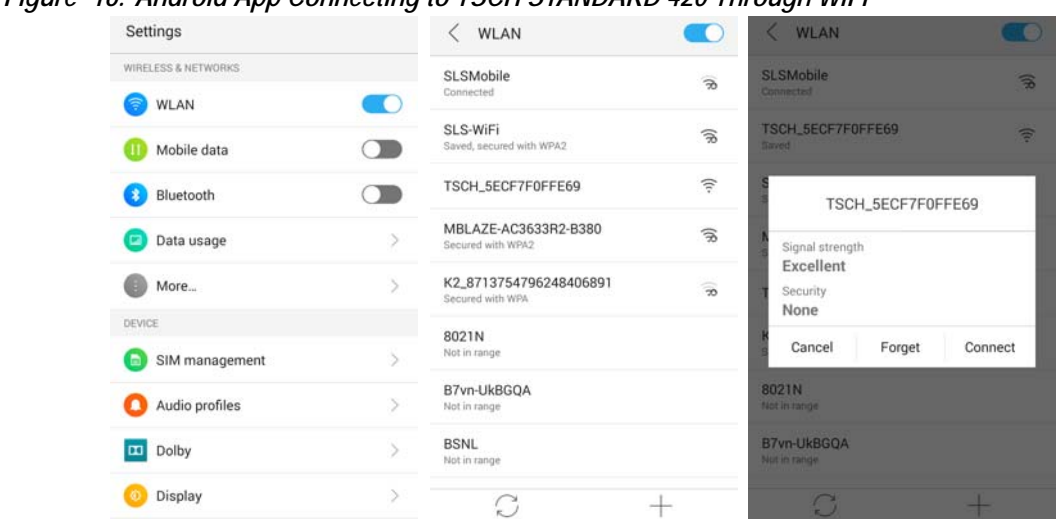

*Figure -16. Android App Connecting to TSCH STANDARD 420 Through WiFi*

**4.** It will automatically connected as shown in [Figure- 17.](#page-15-1)

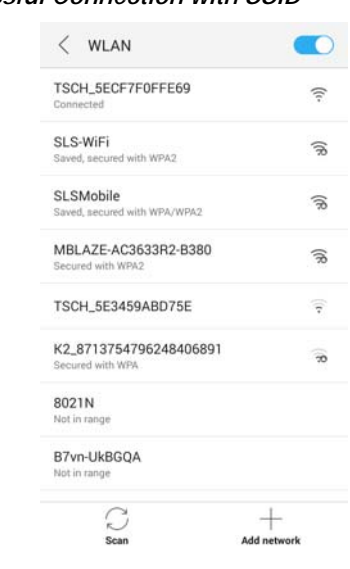

<span id="page-15-1"></span>*Figure -17. Successful Connection with SSID*

**5.** After successful connecting to the TSCH STANDARD 420, exit the WiFi settings.

### <span id="page-16-0"></span>**Activate WiFi on iPhone/iPad**

Follow the steps below.

- **1.** From your Home screen, go to **Settings > WiFi**.
- **2.** Turn on WiFi. It will search for available WiFi networks. If the iPhone/iPad is in the range of TSCH STANDARD 420 WiFi network, the SSID e.g. TSCH\_5ECF7F0FFE69 will be listed under WiFi network. See [Figure- 19.](#page-17-0)
- The SSID appear on search action is displayed with TSCH\_[CHF ID] except first 4 digits of CHF ID where CHF ID is provided on TSCH STANDARD 420. See [Figure- 18.](#page-16-1)

<span id="page-16-1"></span>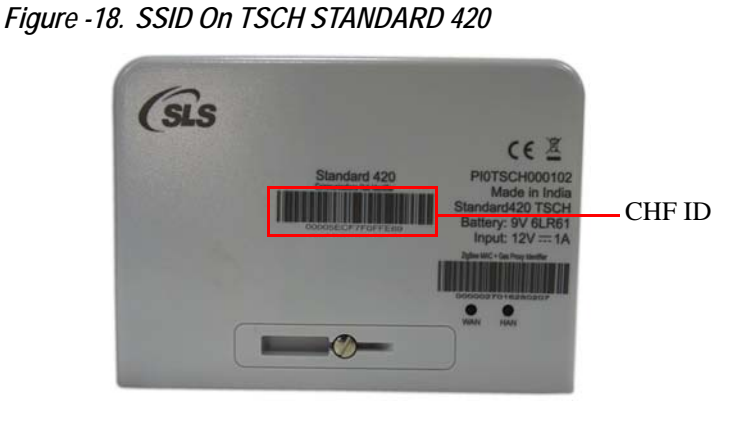

If TSCH STANDARD 420 SSID is not found in WiFi list, then there are two possible reasons:

- The TSCH STANDARD 420 is not powered ON.
- The TSCH STANDARD 420 is out of WiFi range of 10 meter.
- **3.** Tap SSID to connect the TSCH STANDARD 420. See [Figure- 19.](#page-17-0)

<span id="page-17-0"></span>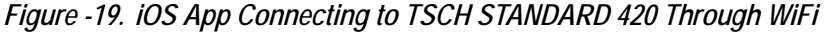

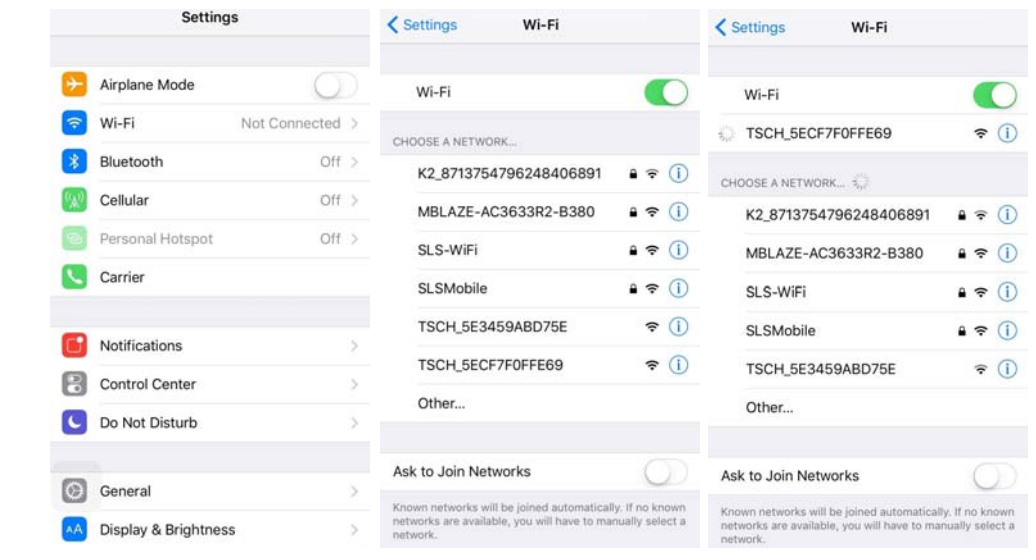

**4.** It will automatically connected as shown in [Figure- 20.](#page-17-1)

<span id="page-17-1"></span>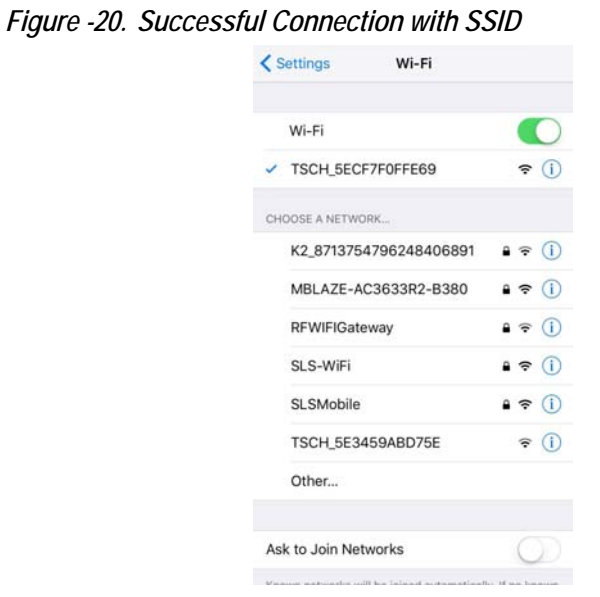

After successful connecting to the TSCH STANDARD 420, exit the WiFi settings.

## <span id="page-18-0"></span>**Starting the App**

**TSCH** Tap on icon, it displays splash screen of the TSCH STANDARD 420 App as shown in [Figure- 21.](#page-18-1)

<span id="page-18-1"></span>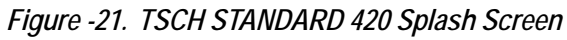

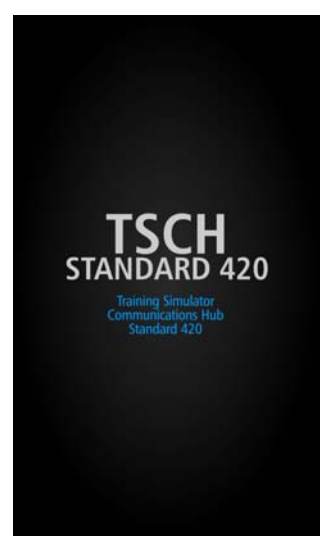

On invoking the TSCH STANDARD 420 App, it displays the **TSCH STANDARD 420 App Information** as shown in [Figure- 22.](#page-19-0)

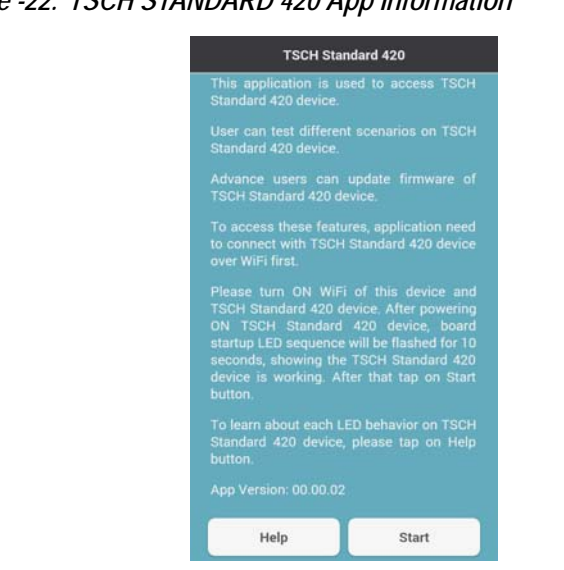

### <span id="page-19-0"></span>*Figure -22. TSCH STANDARD 420 App Information*

[Table 3.](#page-19-1) describes the options on the TSCH STANDARD 420 App information screen.

<span id="page-19-1"></span>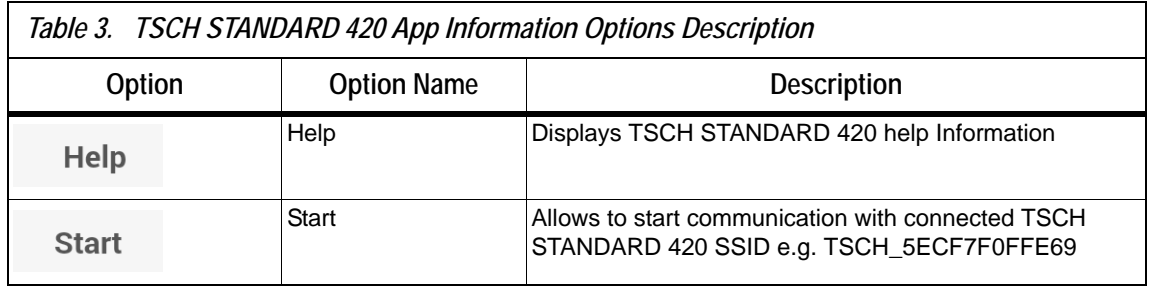

### Help

Tap **Help** option on TSCH STANDARD 420 App information screen, it displays TSCH STANDARD 420 help information screen as shown in [Figure- 23.](#page-20-0)

Tap **Back** button on TSCH STANDARD 420 Help Information screen, to go back on **TSCH STANDARD 420 App Information** as shown in [Figure- 22.](#page-19-0)

#### <span id="page-20-0"></span>*Figure -23. TSCH STANDARD 420 Help Information*

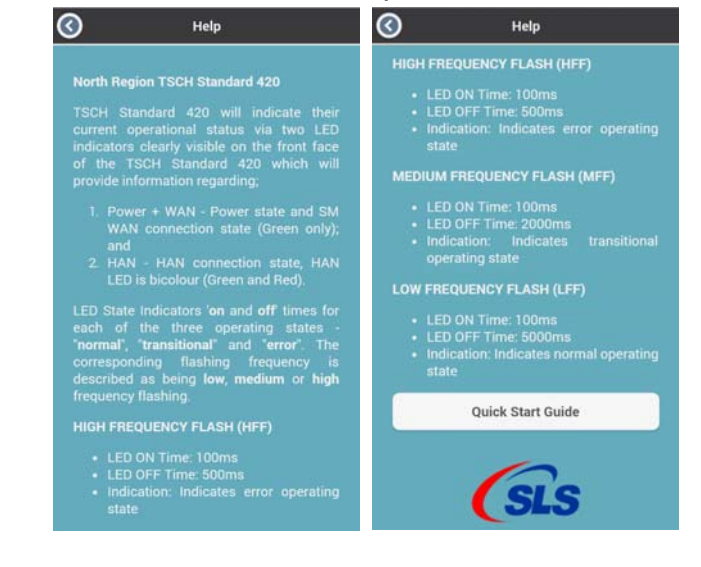

**KA** 

Before connecting to TSCH STANDARD 420, make sure that the Mobile data (mobile internet connection) is turned off.

Tap **Start** start option, the "**Confirm**" Dialog box pops up and allows to start communication with connected TSCH STANDARD 420 SSID as shown in [Figure- 24.](#page-21-0)

<span id="page-21-0"></span>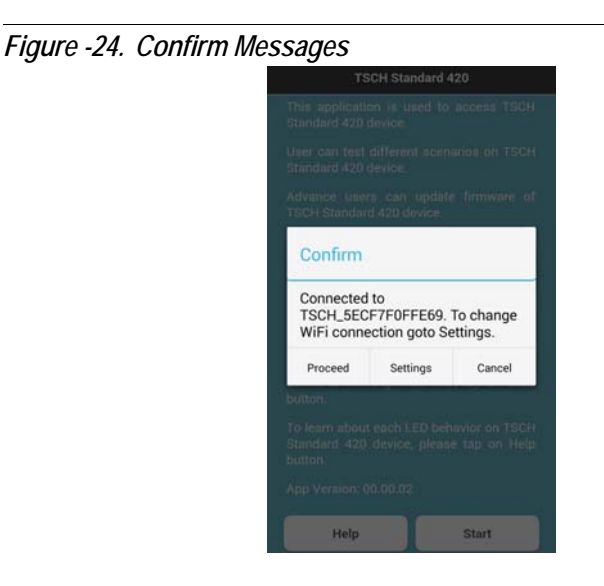

**If the "Error"** dialog box pops up as shown in [Figure- 25.](#page-21-1) then activate WiFi and/or connect to TSCH STANDARD 420 by following the steps mentioned in ["Activate WiFi on Android Smart Phone/Tablet" on page](#page-14-1) 12. or ["Activate](#page-16-0)  [WiFi on iPhone/iPad" on page](#page-16-0) 14. by tapping **Settings**.

#### <span id="page-21-1"></span>*Figure -25. Error Messages*

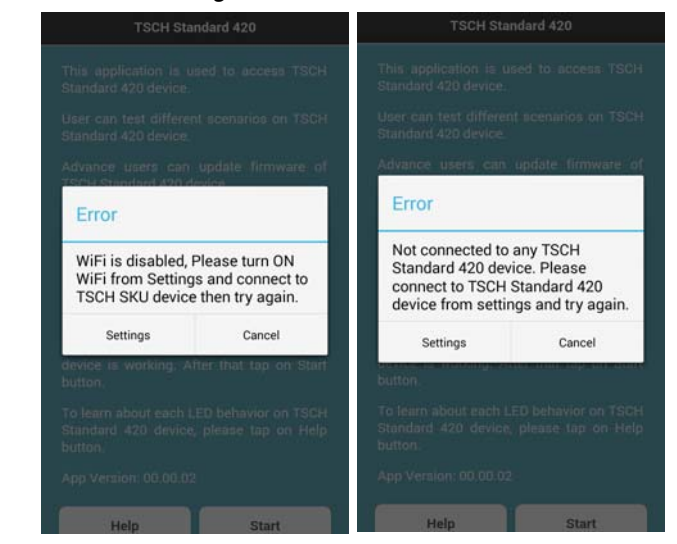

Tap **Settings** button to change WiFi settings. To continue testing, tap **Proceed** button. The scenarios sync starts. Wait till the scenarios sync process is completed. After the sync process completes, the scenario list screen appears as shown in [Figure- 26.](#page-22-0)

<span id="page-22-0"></span>*Figure -26. Home Page*

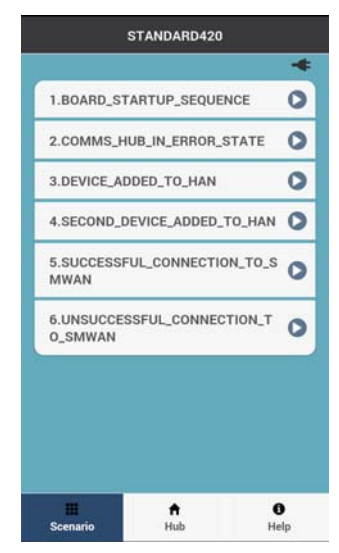

[Table 4.](#page-22-1) describes the icons, buttons and options on the home page.

<span id="page-22-1"></span>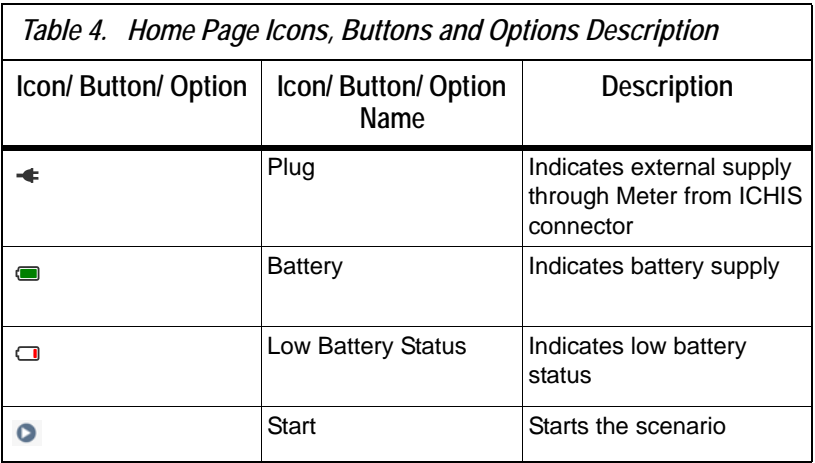

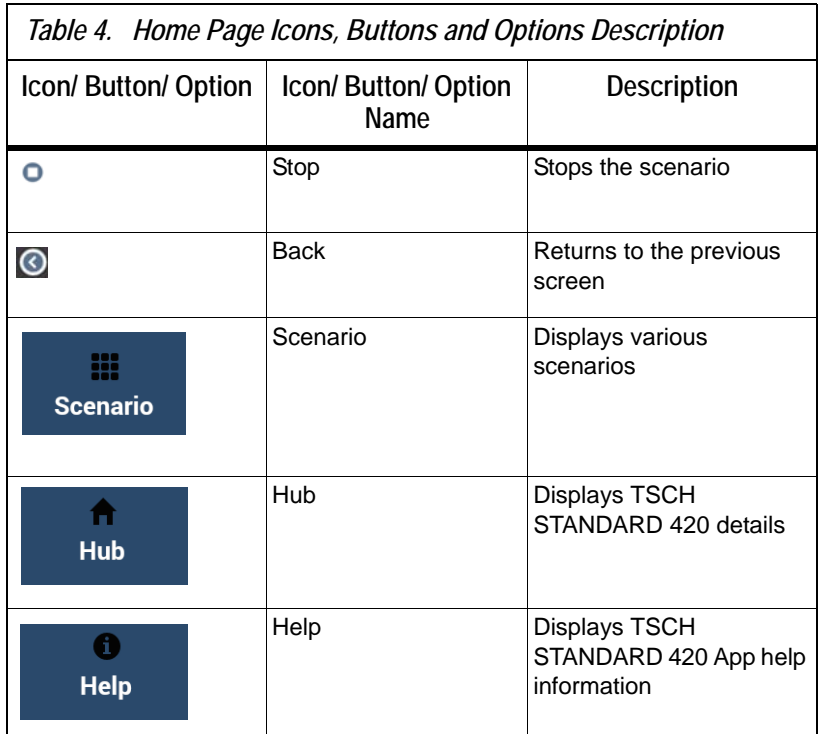

<span id="page-24-0"></span>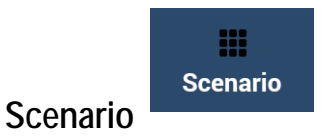

On tapping this option, it lists various scenario available for connected TSCH STANDARD 420.

 $\bullet$ Tap Start button, to start running the scenario from the list. See [Figure- 27.](#page-24-1)

<span id="page-24-1"></span>*Figure -27. Start Scenario*

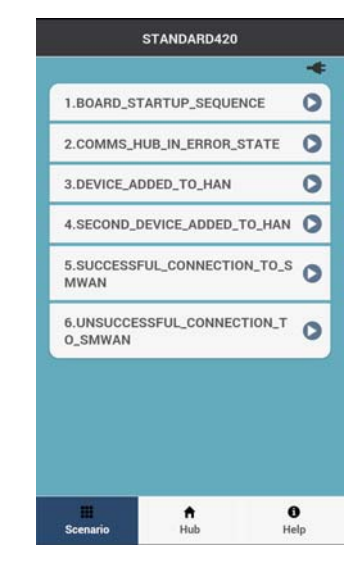

<span id="page-25-0"></span>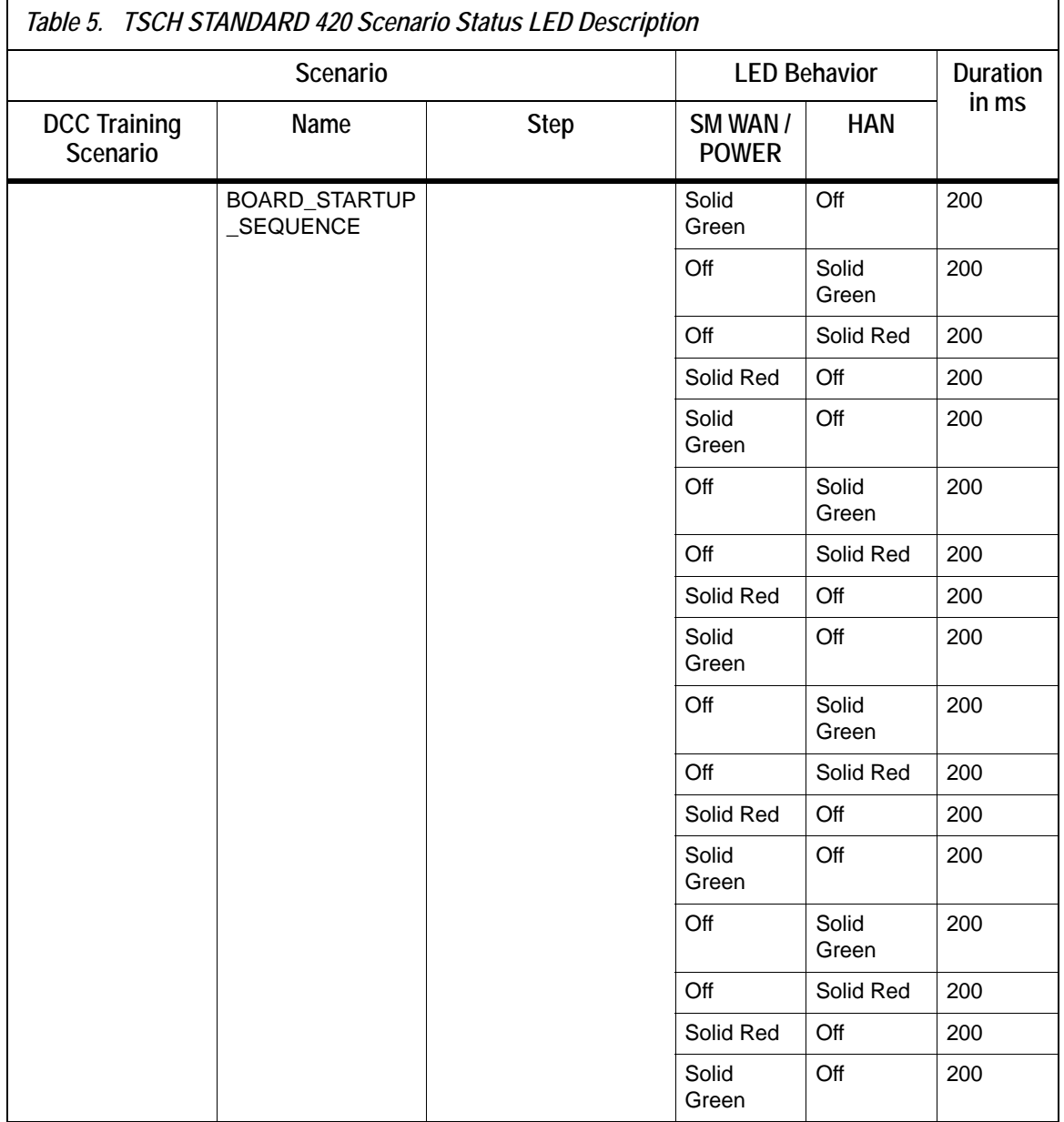

[Table 5.](#page-25-0) shows TSCH STANDARD 420 scenario status LED description.

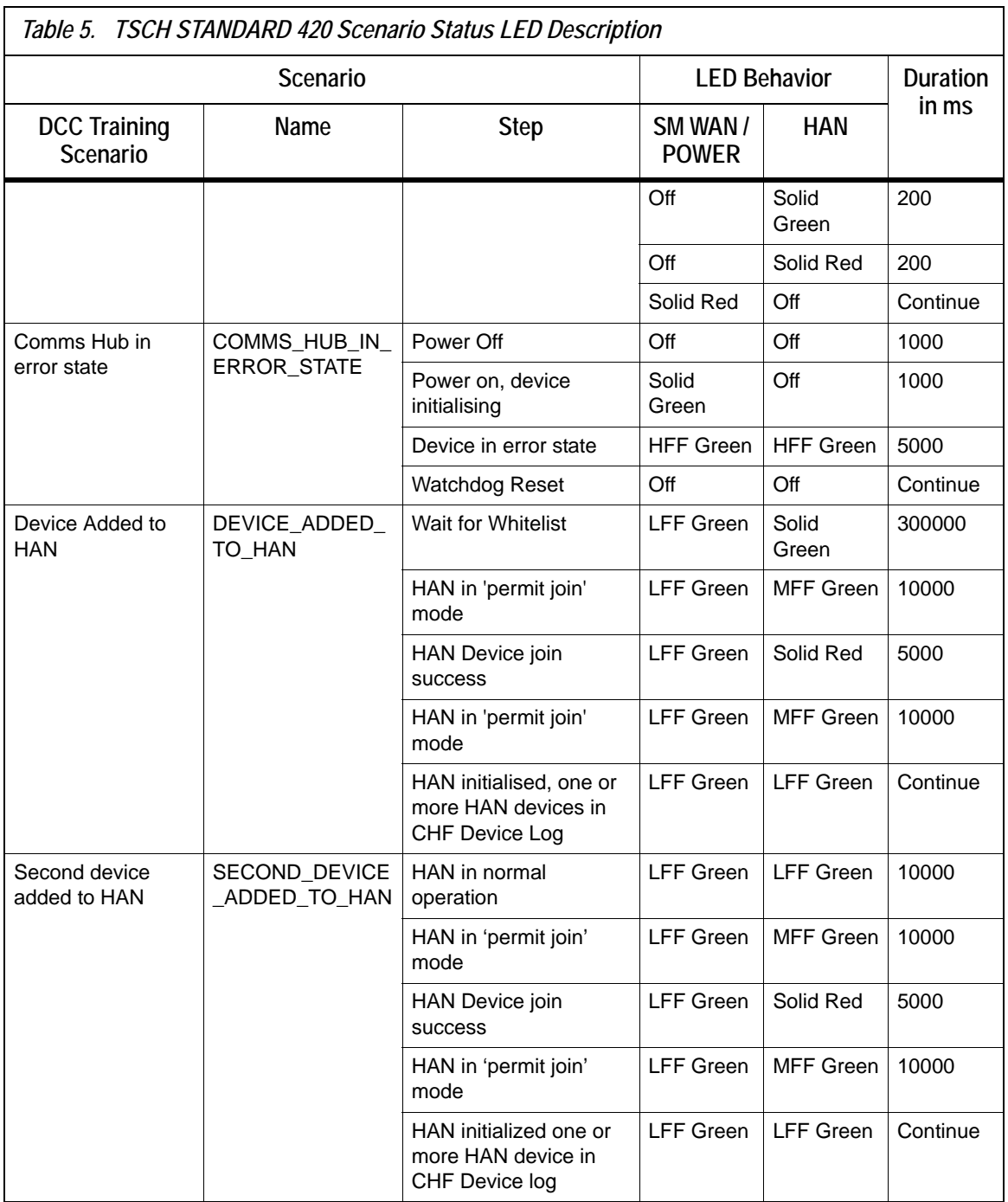

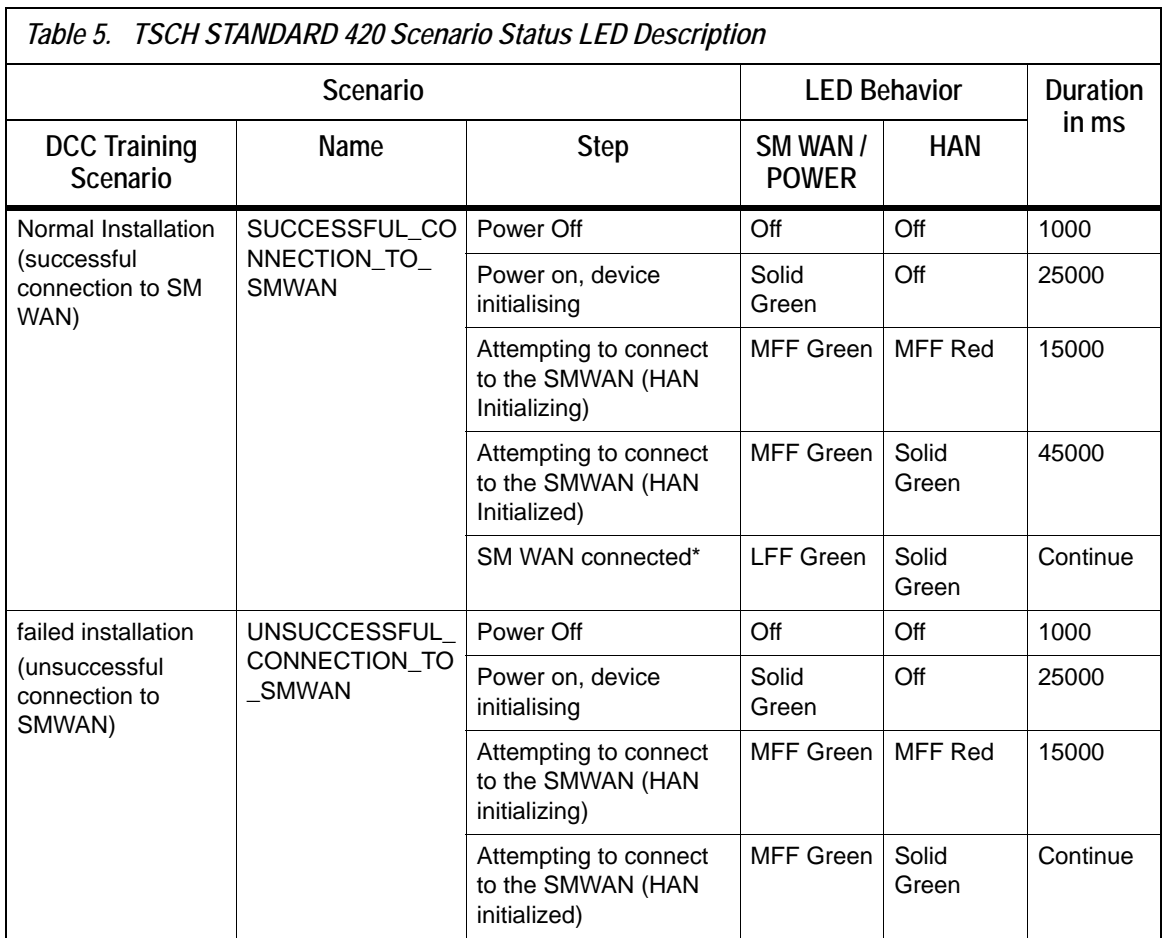

Tap **Stop** button, to stop the running scenario as shown in [Figure- 28.](#page-28-1)

<span id="page-28-1"></span>*Figure -28. Stop Scenario*

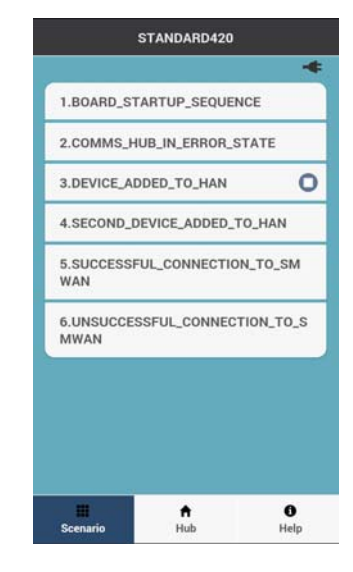

Only one scenario can be run at a time and will keep running on TSCH STANDARD 420 until it is not stopped.

<span id="page-28-0"></span>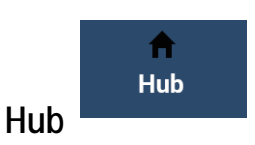

It displays the details of connected TSCH STANDARD 420 as shown in [Figure- 29.](#page-29-0)

<span id="page-29-0"></span>*Figure -29. Hub Details*

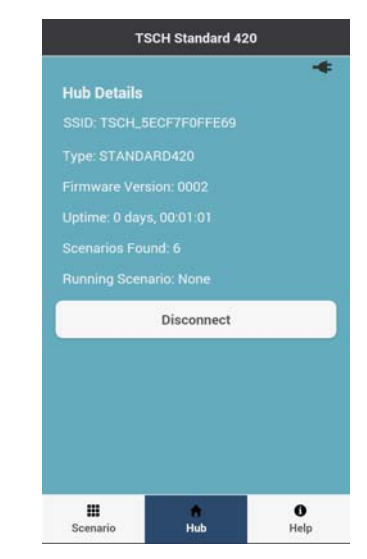

[Table 6.](#page-29-1) gives the detail of the information displayed on Hub Details screen.

<span id="page-29-1"></span>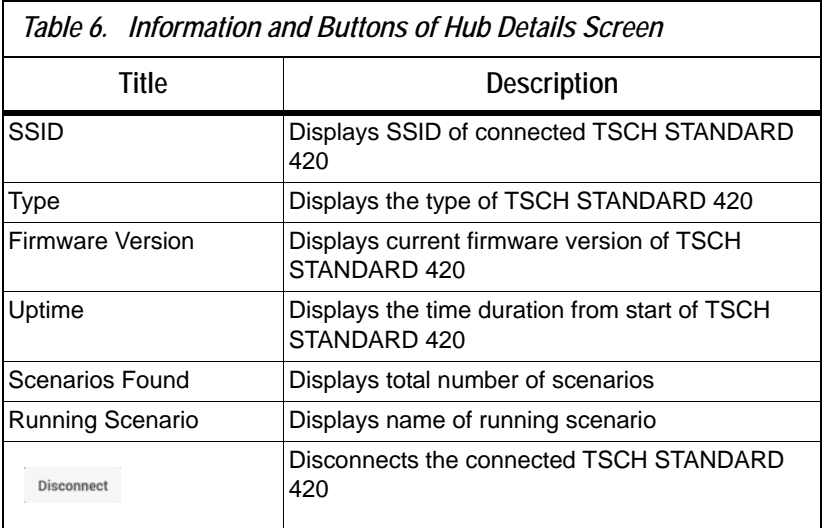

Tap **Disconnect**  $\frac{Discount}{\text{option, it redirect}}$  option, it redirects to **TSCH STANDARD 420 App Information** screen as shown in [Figure- 22.](#page-19-0)

<span id="page-30-0"></span>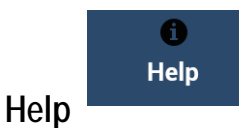

It displays TSCH STANDARD 420 help information screen as shown in [Figure- 30.](#page-30-1) At the end of the information, **Quick Start Guide** 

**Quick Start Guide** 

 button displayed which provide information to get started with TSCH and it's app.

### <span id="page-30-1"></span>*Figure -30. TSCH STANDARD 420 Help Information*

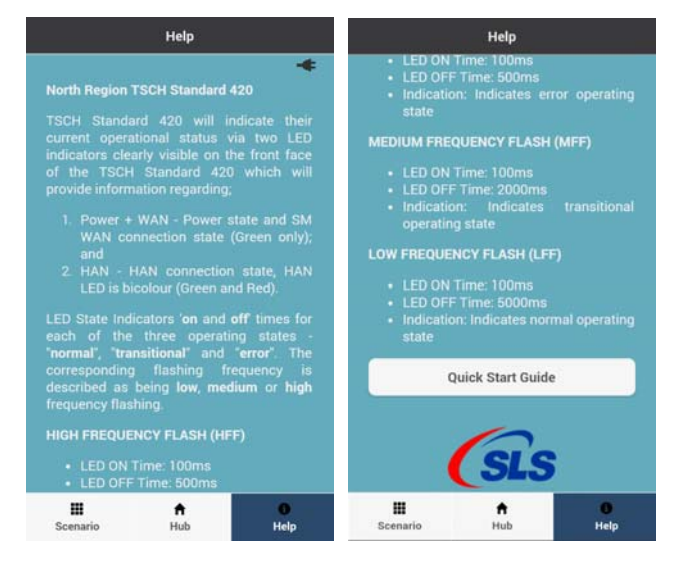

#### <span id="page-31-0"></span>**Troubleshooting 1. If TSCH STANDARD 420 SSID is not shown in TSCH STANDARD 420 Android and is App**.

- **1.1** Verify WiFi connection and make sure the TSCH STANDARD 420 is in the range of 10 meter.
- **1.2** Restart the TSCH STANDARD 420 again and verify.
- **1.3** Restart the TSCH STANDARD 420 Android and iOS App and verify.
- **1.4** Replace the batteries and try again.
- **2. If TSCH STANDARD 420 communication is broken multiple times**.
	- **1.1** Replace the battery and try again if low battery status.
	- **1.2** Move closer to TSCH STANDARD 420 and try again.
	- **1.3** Confirm an Android version is 4.0 or above to use the application.
- **3. If any issues with pre-loaded scenario**.
	- **1.1** Confirm the scenario is used for correct TSCH STANDARD 420 type.
	- **1.2** Contact your administrator to verify the scenario file.
- **4. If the TSCH STANDARD 420 Android and iOS App is not responding or getting stuck during operations**.
	- **1.1** Confirm an Android version is 4.0 or above to use the application.
	- **1.2** Confirm an iOS version is 7.0 or above to use the application.
	- **1.3** Reinstall the App.
	- **1.4** Contact your administrator for upgrading to higher version App.